Translation of this page is incomplete.

설치

티키를 설치하기 위해서는 웹 개발자 혹은 프로그래머일 필요가 없습니다. 티키는 설치자를 위하여 대부분의 작 업을 대신 하는 사용하기 편리한 위자드 기반의 설치관리자를 보유하고 있습니다. 나머지는 웹호스트의 제어판 에서 완료될 수 있습니다..

완전한 초보자라면 (혹은 직접하는 것을 별로 좋아하지 않는다면), [티키에 친숙한 호스트](https://tiki.org/Tiki%20friendly%20hosts) 의 사용을 고려하여 보 십시오. 대부분은 티키 설치를 무료로 완료시켜 줄 것입니다.

- [설치](#page--1-0)
- [개요](#page--1-0)
- [단계별 설치](#page--1-0)
	- [설치하기 전에](#page--1-0)
		- [Pre-requisites](#page--1-0)
	- [1.1. Create the database](#page--1-0)
		- [The Three steps of Database Setup.](#The_Three_steps_of_Database_Setup.)
	- [1.2. Download and unzip](#page--1-0)
	- [1.3. Upload to your webhost](#page--1-0)
	- o [1.4. Go to your website.](#Go_to_your_website.)
		- [Troubleshooting](#page--1-0)
		- [1.4.1. File and Folder permissions](#page--1-0)
		- [1.4.2. SuPHP Problems](#page--1-0)
		- [1.4.3. Permission Matrix](#page--1-0)
			- [1.4.3.1. Option](#page--1-0)
			- [1.4.3.2. Option](#page--1-0)
	- [1.5. Run the Tiki installer \(tiki-install.php\)](#Run_the_Tiki_installer_tiki-install.php_)
		- [Alternative "Step 5" without tiki-install.php](#Alternative_Step_5_without_tiki-install.php)
	- [1.6. Log in for the first time](#page--1-0)
	- [1.7. Change the default password.](#Change_the_default_password.)
	- [1.8. Congratulations !](#page--1-0)
	- [1.9. Configure Your Tiki](#page--1-0)
		- [Add new features through post-install Profiles](#page--1-0)
- [For more information on the Tiki installation process...](#For_more_information_on_the_Tiki_installation_process...)

### 개요

이 동영상들은 티키 설치에 대한 기본 개요를 제공합니다. 추가 동영상은 [Tiki TV](http://tikiwiki.org/TikiWikiTv) 와[Tiki Movies](http://tiki.org/TikiMovies) 를 참고하십시오.

 $\pmb{\times}$ 티키 설치관리자 화면을 완료하는 것과 데이터베이스 연결을 설정하는 것을 포함한 내용을 살펴보십시오. 이 동영상은 초기 관리자 로그인과 일반 관리자 페이지도 보여줍니다.

#### 출처 *[Tiki for Dummies Smarties](http://twbasics.tikiforsmarties.com)*

 $\pmb{\times}$ 티키 설치관리자 화면을 완료하는 것과 데이터베이스 연결을 설정하는 것을 포함한 내용을 살펴보십시오. 이 동영상은 초기 관리자 로그인과 일반 관리자 페이지도 보여줍니다.

#### 출처 *[Tiki for Dummies Smarties](http://twbasics.tikiforsmarties.com)*

## 티키3 의 기초 개요: 설치와 프로파일

새 설치관리자와 [프로파일](https://doc.tiki.org./Profiles) 의 신규 세트의 응용프그램들이 [티키3](https://doc.tiki.org./Tiki3) 에서 새롭게 등장합니다, 그리고 다음의 12분간 의 스크린캐스트에서 간략하게 보실 수 있습니다:

{flash movie="http://blip.tv/play/AYGC22KUnlc" width="648" height="467" allowscriptaccess="always" allowfullscreen="true" quality="high" }

단계별 설치

설치하기 전에

티키를 설치하기 전에, [요구사항과 설치 정보](https://doc.tiki.org./Requirements) 를 읽어 보십시오. 적절한 계획은 걱정이 없는 설치를 보장합니다. 티키의 웹호스트가 필요하시다면, [티키 친화적 호스트](https://tiki.org/Tiki%20Friendly%20Hosts) 의 목록을 살펴보십시오.

These instructions are intentionally generic, and should apply to most shared host installations. See [Installation Guides](https://doc.tiki.org./Installation-Guides) for instructions for specific combination of operating system and web servers.

### Pre-requisites

This guide assumes you have:

- FTP or SSH (shell) access to a webserver (such as Apache) with PHP5
	- Typically, you upload the files via a FTP client such as [WinSCP](http://winscp.net/) or [FileZilla](http://filezilla-project.org/).
- access to a MySQL database (should be provided by your webhost)

## 1.1. Create the database

Tiki requires a MySQL databse.

Many hosts offer a point & click interface to create databases and database users. For example, if your web host has [cPanel](http://www.cpanel.net) you probably can see [phpMyAdmin](http://www.phpmyadmin.net/h) in the main menu or a the section labeled **Databases**.

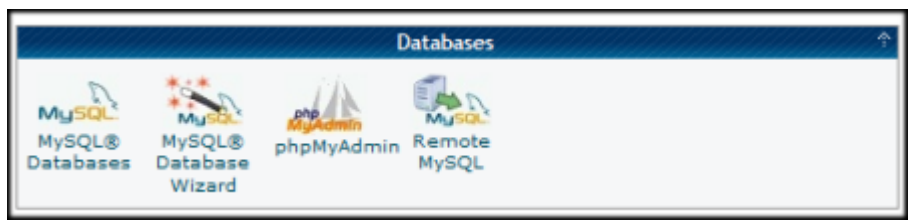

The MySQL and phpMyAdmin applications in cPanel 11.

Creating a database (and a database user) is a very simple operation. Essentially you will create a blank (empty) database that the Tiki installer will later populate with the correct tables and data.

The Three steps of Database Setup.

- 1. Create a database.
	- $\circ$  You can name the database anything you want, but don't get fancy with the name  $-$  you can use **tiki**. Depending on your web host, your full database in phpMyAdmin may be listed as *accountname\_tiki*.

**Note**: By default, Tiki uses **UTF-8** for your database encoding. We strongly encourage you to select "utf8" in the "**collation**" drop-down box in phpmyadmin (or similar), in the field shown in the following image:

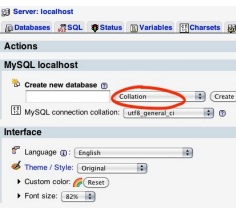

If you select a different encoding method, you may need to manually update your **../db/local.php** file.

- **Tip**: If you plan on having multiple Tiki installations, don't use **tiki** as the database name.
- Be sure to record the database name, you will need it later.
- 2. Create a database **user** (with password).
	- $\circ$  Again, don't get fancy with the database username. In fact, you can use the same name that you selected for the database (in step 1).
	- Select a **strong** password. You can easily recover your database username and password if necessary (by reviewing the ../db/local.php file in your Tiki directory.
	- Be sure to record the username and password. You will need it later.
- 3. Assign **all** database permissions to the database user that you created (in step 2).

Congratulations. You now have a database that is ready to use, as well a a database user (and password) with the necessary permissions.

## 1.2. Download and unzip

[Download](https://doc.tiki.org./Download) the current version of Tiki to your local computer from<http://tiki.org/download>.

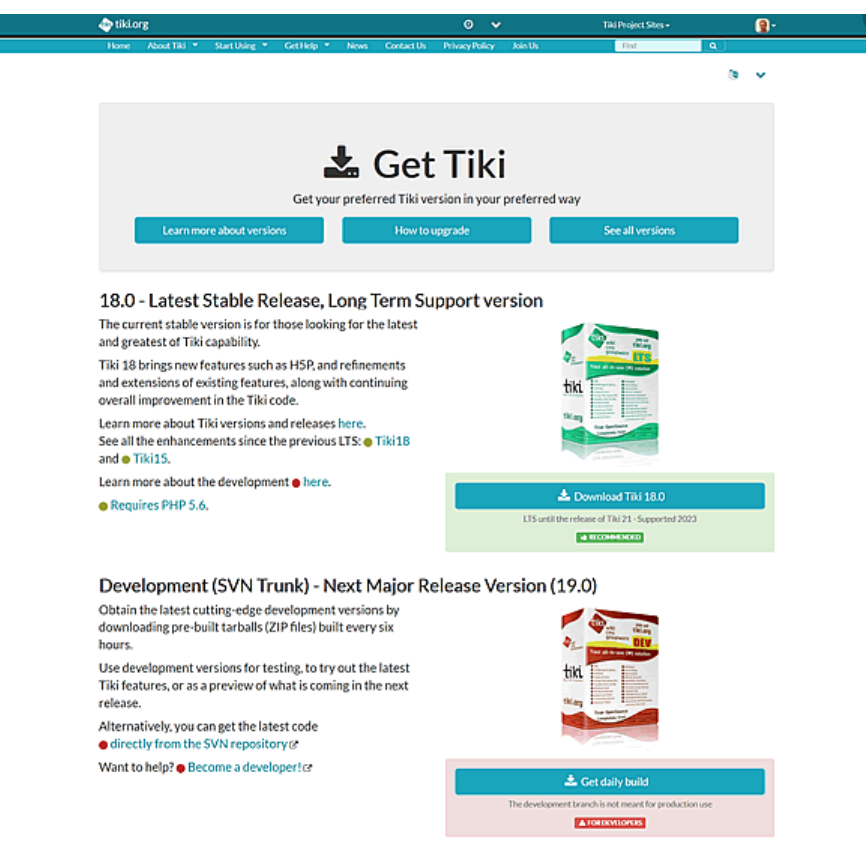

### Download button on tiki.org *[From Tiki for Dummies Smarties](http://twbasics.tikiforsmarties.com)*

The full Tiki archive file download is +20MB and is available in a variety of formats.

After downloading the Tiki archive file, decompress (unzip) the file to your local PC.

## 1.3. Upload to your webhost

Use FTP (or SCP, SFTP, Rsync, SSH, etc) to connect to your webhost.

Once connected, find your web directory. It is often called www or public html. **Note**: This directory name may vary, depending on your webhost.

Upload all the Tiki files from your PC to you webhost.

- If you upload the Tiki files to the root of your web directory, Tiki will be accessible directly from the URL: **http://www.yourdomain.com**
- If you have installed (or plan to install) other applications on your webhost, you may consider putting Tiki in its own subdirectory (for example: **http://www.yourdomain.com/tiki/**). Keep in mind that this might mean that you will have to manually edit the file .htaccess to activate the Tiki subdirectory (for example this "RewriteRule  $\hat{}$ (.+)\$ /tiki-index.php?page=\$1 [QSA,L]" might need to become this "RewriteRule ^(.+)\$ **/tiki**/tiki-index.php?page=\$1 [QSA,L]")

Time for more coffee?

1.4. Go to your website.

Open your web browser and access the web directory in which you copied the Tiki files (for example: **http://www.yourdomain.com/tiki/** or simply **http://www.yourdomain.com** if you copied Tiki to the root of your web directory.

The Tiki Installer Welcome screen appears.  $\pmb{\times}$ *From [Tiki for Dummies Smarties](http://twbasics.tikiforsmarties.com)*

The Tiki Installer Welcome screen appears.  $\pmb{\times}$ *From [Tiki for Dummies Smarties](http://twbasics.tikiforsmarties.com)*

The Tiki Installer Welcome screen appears.

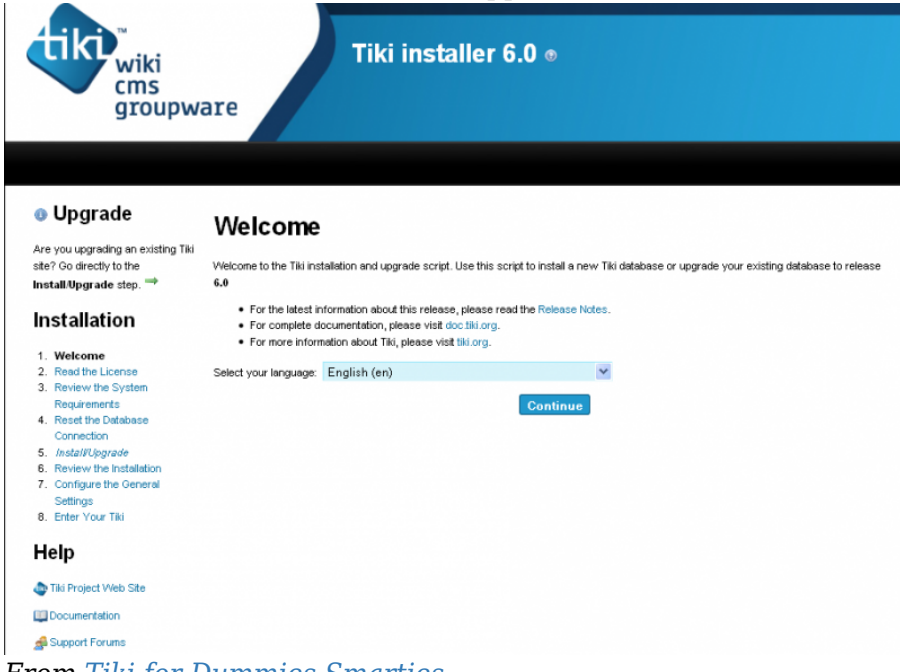

*From [Tiki for Dummies Smarties](http://twbasics.tikiforsmarties.com)*

The Tiki Installer Welcome screen appears.

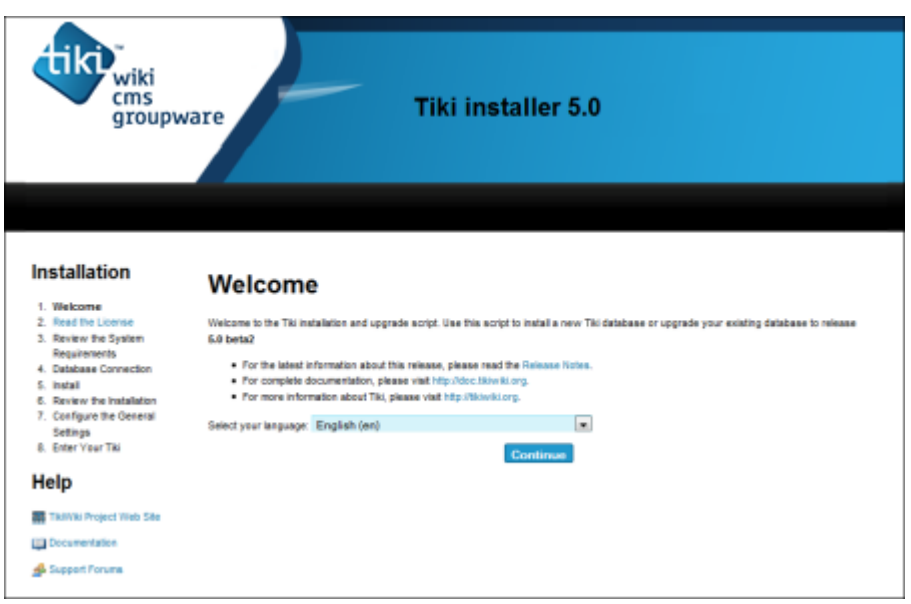

*From [Tiki for Dummies Smarties](http://twbasics.tikiforsmarties.com)*

The Tiki Installer Welcome screen appears.

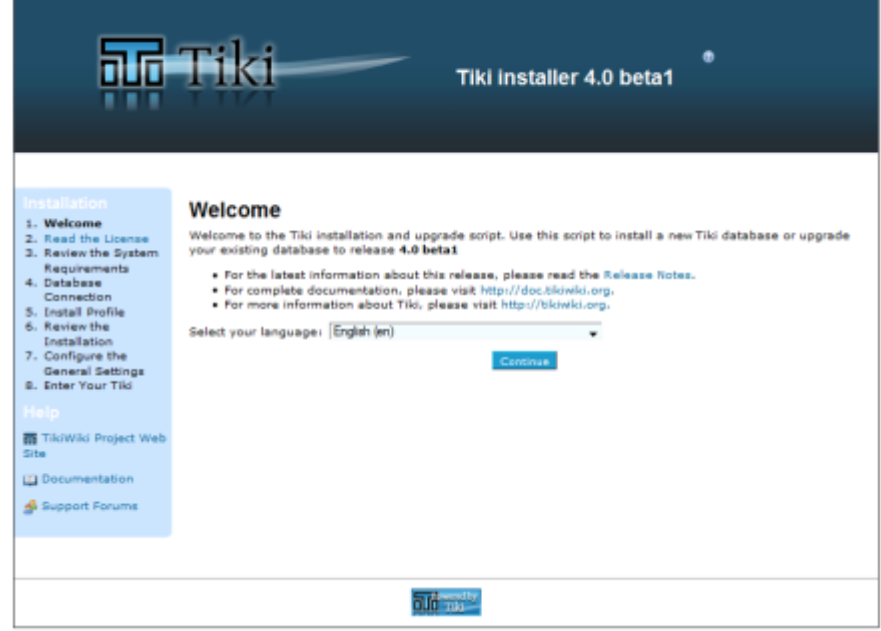

*From [Tiki for Dummies Smarties](http://twbasics.tikiforsmarties.com)*

The Tiki Installer Welcome screen appears.

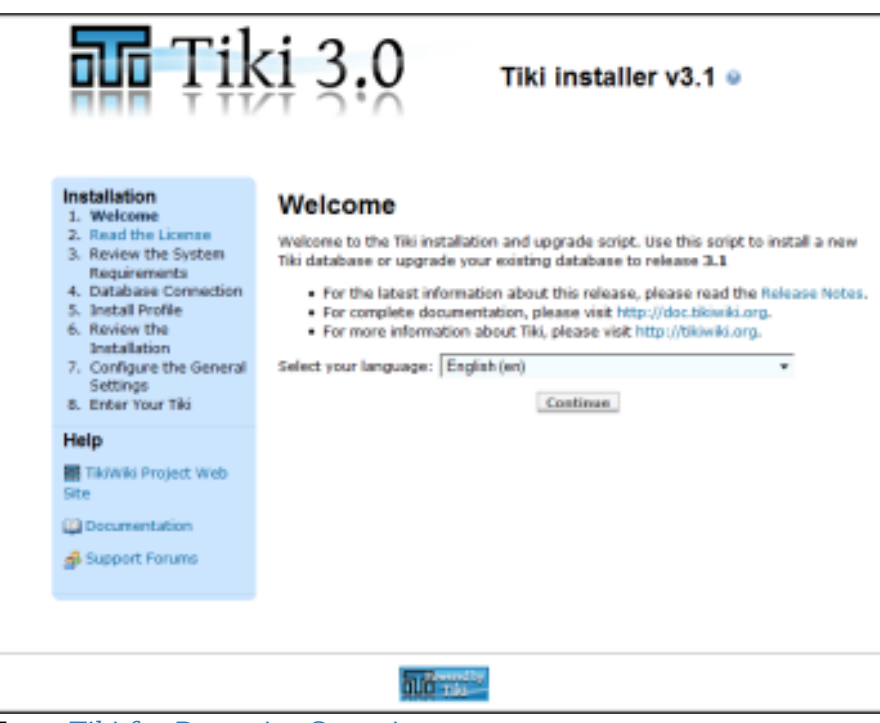

*From [Tiki for Dummies Smarties](http://twbasics.tikiforsmarties.com)*

You should see a message indicating that Tiki could not connect to the database and prompting you to run the Tiki installer (tiki-install.php).

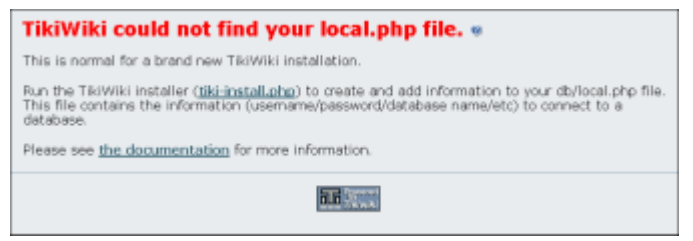

This message is normal and indicates that you are ready to install Tiki.

The Tiki Installer includes important links to the [ReleaseNotes](https://doc.tiki.org./releasenotes) and [Documentation](https://doc.tiki.org./Documentation). Be sure to review these documents before installing Tiki.

## Troubleshooting

If your browser returns an error such as **Parse error: syntax error, unexpected T\_STRING**, you may have the incorrect PHP version.

Starting with **Tiki 3.0**, Tiki requires **PHP5**. Review the **\_htaccess** file included in the Tiki archive file for instructions on activating PHP5.

See the [Installation FAQs](https://doc.tiki.org./Tiki-FAQs) for more help.

## 1.4.1. File and Folder permissions

If your server is unhappy with Tiki file and folder permissions (this is dependent on server configuration), you may get an error message or blank pages. These failed attempts are typically in the error log (ask your web host to know where they are as it's different depending of your setup)

#### **Too few permissions**

If a message appears indicating that specific directories are not writable, you will need to change the permissions on the indicated directories. Tiki will attempt to verify that it can read (and write) to all necessary directories. This error message will include instructions about how to resolve the issue.

### **Too many permissions**

If you are getting Internal Server Error 500, blank pages or similar, it could be that the permissions on the files are not appropriate for your webhost.

If your permissions are currently at "777", use your FTP client to change the files to "755". If Tiki is installed in a directory, make sure to also change the permission of the folder which contains the tiki files.

If you have shell access, you can run:

sh setup.sh

and answer any questions. If you don't know what to answer, just click "enter" to keep the defaults.

root@yourserver:/var/www/tiki# sh setup.sh Tiki setup.sh - your options

============================ Composer: If you are installing via a released Tiki package (zip, tar.gz, tar.bz2, 7z), you can and should skip using Composer. If you are installing and upgrading via SVN, you need to run Composer after 'svn checkout' and 'svn upgrade'. More info at https://dev.tiki.org/Composer c run composer and exit (recommended to be done first) For all Tiki instances (via SVN or via a released package): f fix file & directory permissions (classic default) o open file and directory permissions (classic option) S clear screen predefined Tiki Permission Check models: ---------------------------------------- 1 paranoia 2 paranoia-suphp w suphp workaround 3 sbox W sbox workaround 4 mixed 5 worry 6 moreworry 7 pain 8 morepain 9 risky a insane q quit x exit There are some other commands recommended for advanced users only. More documentation about this: https://doc.tiki.org/Permission+Check Your choice [f]?

The option preselected in "Our choice" will initially be "c", to run "composer" script and get the required php dependencies for you. and in a second step, it will suggest "f", to fix file and directory permissions (classic default option). You can choose at any time the letter that best suits your needs, among the options offered.

If "sh setup.sh" doesn't work for you, you may try, in your ./tiki/ directory

chmod -R 777 ./db ./dump ./img/wiki ./img/wiki\_up ./img/trackers ./modules/cache ./temp ./temp/cache ./temp/templates\_c ./templates ./styles ./whelp/

Another way is to set permissions for all directories and then set permissions for all files. For example, to set the permissions for all directories to **777** and the permissions for all files to **644**, use the following separate commands through shell access:

find [YOURDIR] -type d -exec chmod 777  $\} \; \; \;$  find [YOURDIR] -type f -exec chmod 644  $\} \; \; \;$ 

After correcting any directory or file permission problems, visit **tiki-install.php** to continue.

## 1.4.2. SuPHP Problems

Systems with SuPHP need permissions 755 at maximum. Group **must not** be allowed to write. This includes the complete path in the filesystem, not only document root of the webserver. Wrong permissions may lead to **500 Internal Server Error** here. On the other hand less permissions (namely 750 without *x/execute/subdir entry* for webserver) may lead to **403 Forbidden Error**.

# 1.4.3. Permission Matrix

Several usecases and minimum to maximum permissions you may try if something doesn't work properly. Permissions refer to data directly accessed by the webserver (files included by Tiki itself may and should have less permissions):

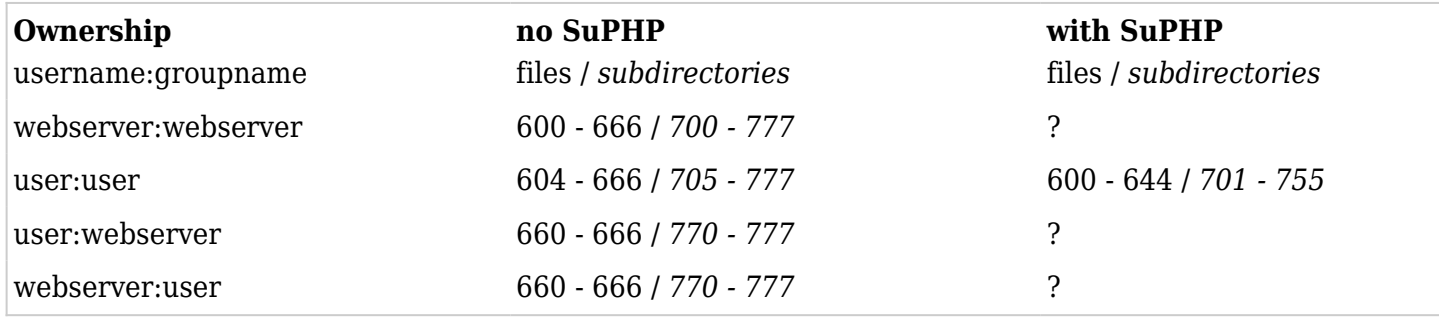

## 1.4.3.1. Option

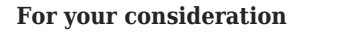

find . -type d -exec chmod 755  $\{\}\;$ ; ; chmod 755 . ; find . -type f -exec chmod 755  $\{\}\;$ ; chmod 751 db/local.php

## 1.4.3.2. Option

The following commands might be useful. In particular, it might help you use an IDE (PhpStorm), etc:

**For your consideration**

\$ export PathToTiki="/var/www/tiki" \$ export WebServerOwner="www-data" \$ sudo usermod -aG \${WebServerOwner} \$(whoami) \$ sudo chown -R \${WebServerOwner}: \${PathToTiki} \$ sudo chmod - R g+rw \${PathToTiki}

In English, the above code adds you to the web-server group; forces the tiki tree to be owned by the webserver user and group; and then makes sure the tiki tree is readable and writable by the web-server group (you). Suggestions welcome!

## 1.5. Run the Tiki installer (tiki-install.php)

Open a web browser to: **http://www.yourdomain.com/tiki-install.php** (or **http://www.yourdomain.com/tiki/tiki-install.php** if you installed Tiki in a subdirectory).

The first page of the Tiki Installer appears. This installer will allow you to:

- Pick a language
- Test your server settings
	- If the installer detects that some of your server settings are inadequate, it will suggest changes to comply to the [Requirements](https://doc.tiki.org./Requirements).
- Enter your database name, username, and password. This is the information from the database that you created earlier. You *did* remember to write it down, right?
- Create/update the database
- Set some preferences, such as admin email
- Disable the install script
- and more

Complete each page of the Tiki Installer.

# Alternative "Step 5" without tiki-install.php

If you are unable to complete the Tiki Installer, continue with a [Manual Installation.](https://doc.tiki.org./Manual-Installation)

# 1.6. Log in for the first time

Log in using the login box in the right-hand column.

# 1. Enter those informations :

- 1. **user:** Enter *admin*
- 2. **pass:** Enter *admin*
- 2. Click **login**.

# 1.7. Change the default password.

Use a strong password. You may want to logout right away, and login again, letting your password manager record your password.

# 1.8. Congratulations !

It is recommended to create a new user and give him admin privileges instead of regularly using the admin account. You can now explore the interface but you should check the extra steps before to get you started.

# 1.9. Configure Your Tiki

Please visit [Initial Configuration](https://doc.tiki.org./Initial-Configuration) to explain the recommended next steps, or [configuration](https://doc.tiki.org./Configuration) for the table of contents related to configuring Tiki.

# Add new features through post-install Profiles

Starting in [Tiki3,](https://doc.tiki.org./Tiki3) you can enable several settings/permissions/content in sets altogether in a single go, in order to provide a common feature to your tiki site (make it multilingual, add freetags, configure it as a Collaborative environment, ...). And all that with a just few clicks through the [Profile Manager](https://doc.tiki.org./tiki-editpage.php?page=Profile%20Manager) from "**Admin > Profiles**".

Read more about it at [Profiles](https://doc.tiki.org./Profiles).

For more information on the Tiki installation process...

# **Related pages:**

[Installation FAQ](https://doc.tiki.org./tiki-view_faq.php?faqId=4) [Installation Guides](https://doc.tiki.org./Installation-Guides) - recipes, tips and detailed knowledge about specific hosting environments [Migrate to Tikiwiki](https://doc.tiki.org./tiki-editpage.php?page=Migrate%20to%20Tikiwiki) [Move Tiki to a new server](https://doc.tiki.org./Move-Tiki-to-a-new-server) [Reinstall](https://doc.tiki.org./Reinstall) - to point tiki to a new Database or re-run [MultiTiki](https://doc.tiki.org./MultiTiki)an upgrade

[Tiki in Ten minutes](https://doc.tiki.org./Tiki-in-Ten-minutes) - a recipe for command line installations. [Fantastico Installation](https://doc.tiki.org./Fantastico-Installation) [Using SSH](https://doc.tiki.org./Using-SSH) (for newbies) [Manual Installation](https://doc.tiki.org./Manual-Installation)